# セーフティ・ライトカーテン C4000 アドバンスド 簡易設定説明書

CDS V3.63

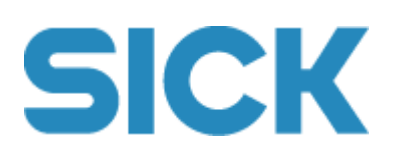

2014年10月

\*\*\*\*\*\*\*\*\*\*\*\*\*\*\*\*\* はじめに \*\*\*\*\*\*\*\*\*\*\*\*\*\*\*\*\*\*

\*

●この説明書は、セーフティ・ライトカーテン C4000アドバンスドの機能設定の最も簡単な 方法を記述したものです。本装置についての説明や機能の詳細については、"セーフティ・ ライトカーテン C4000アドバンスド オペレーティング・インストラクション"をご参照下さい。

●本装置の設定及び設定の変更は、機械・装置の管理責任者が行って下さい。

\*\*\*\*\*\*\*\*\*\*\*\*\*\*\*\*\*\*\*\*\*\*\*\*\*\*\*\*\*\*\*\*\*\*\*\*\*\*\*\* \*

# 注意!:パソコンの日時を「正確な日時」に合わせてから、設定の転送を行って 下さい。

設定の転送時に、日時のデータも送り込みます。次回から、その日時より過去の日時からの設定 の転送は行えなくなってしまいます。

万一、設定の転送が出来なくなってしまった場合は弊社技術サービス部までご連絡下さい。

# 目 次

- 1. CDS(ソフトウェア)インストール手順 -------------- 2 ~ 8
- 2. CDSメニューの日本語表示への切替 ------------- 9
- 3. C4000 アドバンスド 受光器 設定手順 -------- 10 ~ 25
- 4. C4000 アドバンスド 投光器 設定手順 -------- 26 ~ 27

#### 1. CDS インストール 手順

製品に付属しているCDSソフトのCD-ROMをPCのドライブに挿入して下さい インストールプログラムが起動し下記のウィンドウ画面が表示されますので、 CDS の "Install Now" ボタンをクリックして下さい

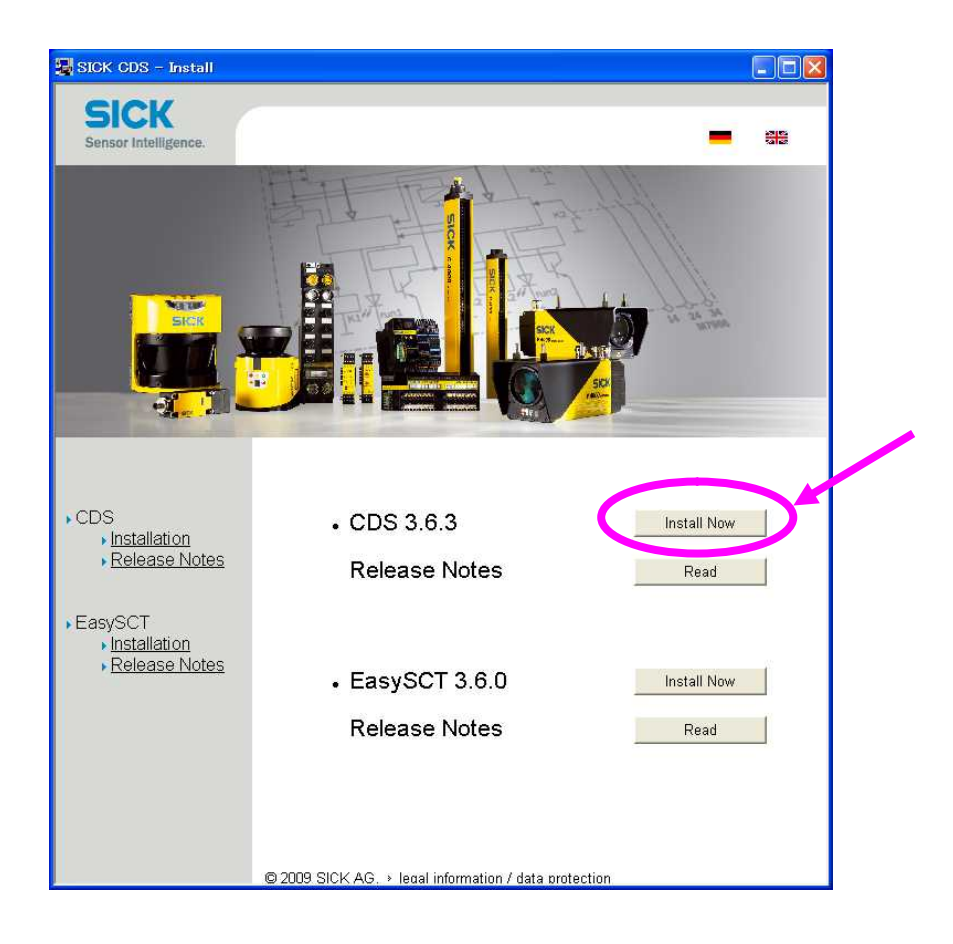

### 次のウィンドウが表示されますので、"Next" をクリックして下さい

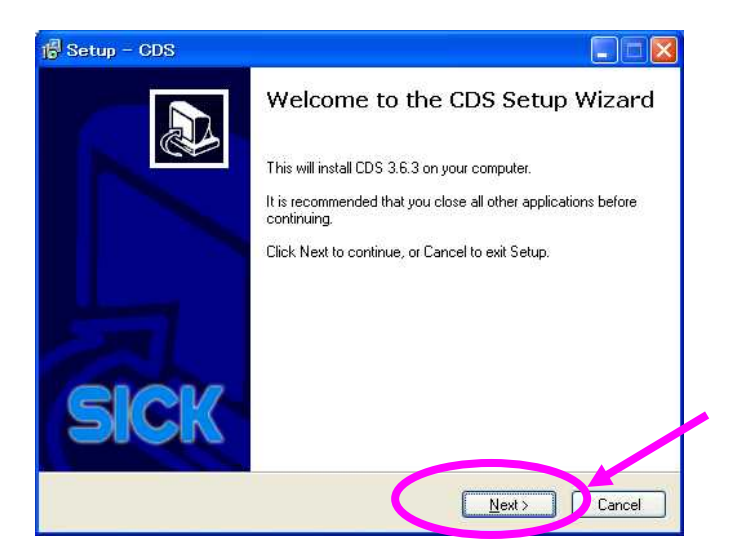

次のウィンドウが表示されますので、"Next" をクリックして下さい

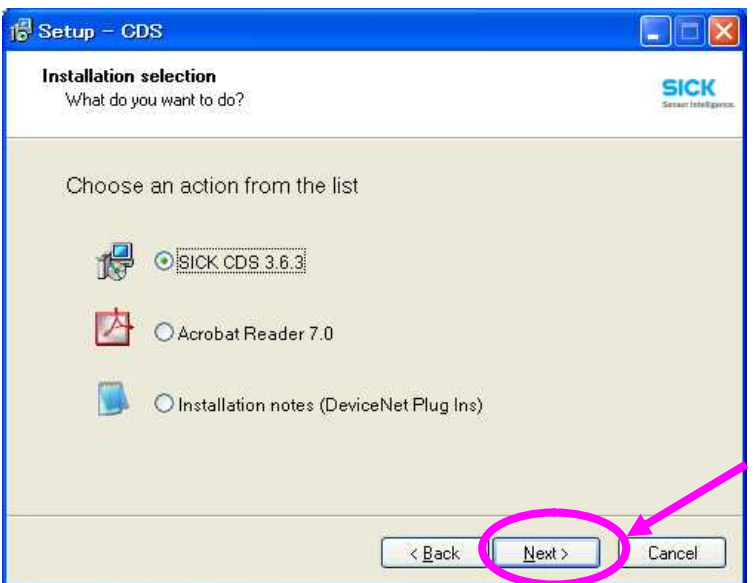

次のウィンドウが表示されますので 必要に応じて、User Name (ユーザ名)、 Organization (会社名等)を入力して下さい。

次に Serial Number の項目に、 CD-ROMのケースの内側に表示されている キーコード (例. GFHUEF-RRKNR-BDLCA-9B6BJ)を入力して下さい。 (半角英数字)

このキーコードはCDSのバージョンにより違いますので、必ずインストールするCD-ROMの キーコードを入力して下さい

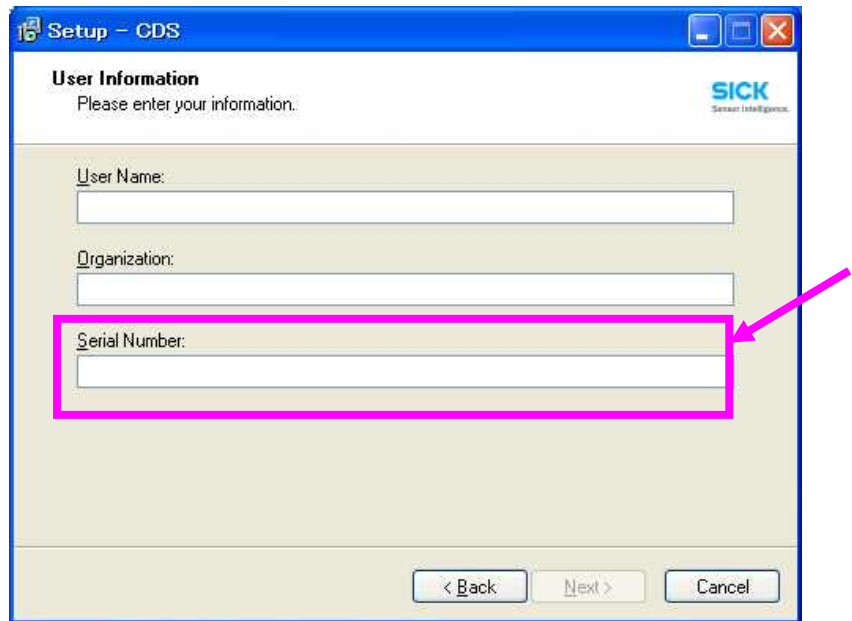

キーコードを正しい情報で入力すると、"Next" のボタンが有効になりますので、クリック して下さい。

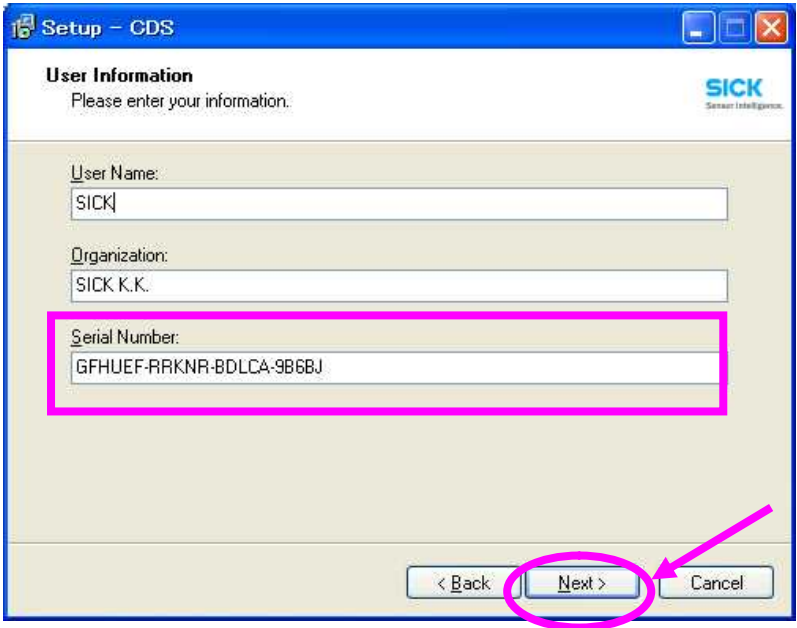

次のウィンドウが表示されますので パソコンのインストール先を指定します。 (インストール先を変更する場合、任意の場所に変更して下さい。) 既設定内容でよい場合、そのまま "Next" をクリックして下さい。

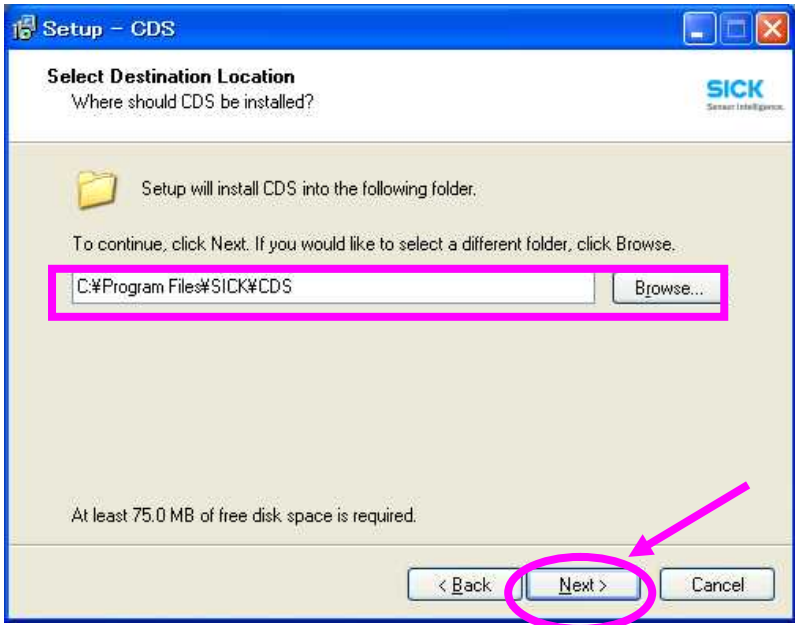

次のウィンドウが表示されますので インストールする SICK 製品を選択します。 通常使用の場合、既設定内容の状態で、そのまま "Next" をクリックして下さい。

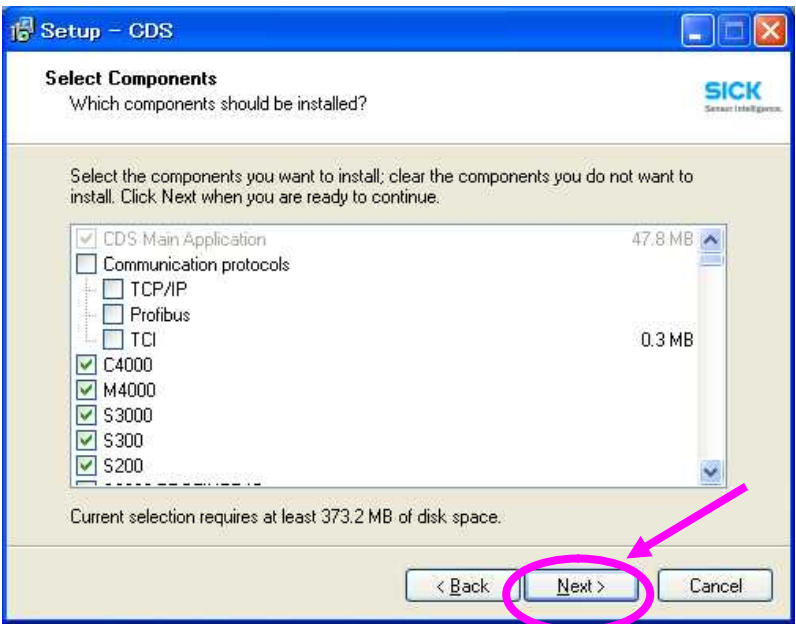

次のウィンドウが表示されますが、そのまま "Next" をクリックして下さい。

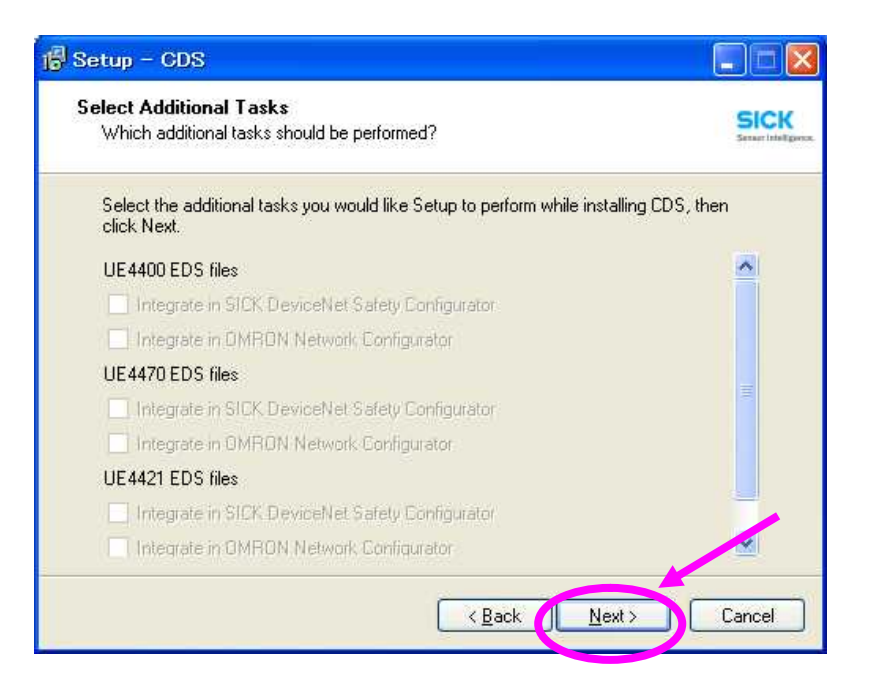

次のウィンドウが表示されますが、そのまま "Install" をクリックして下さい。

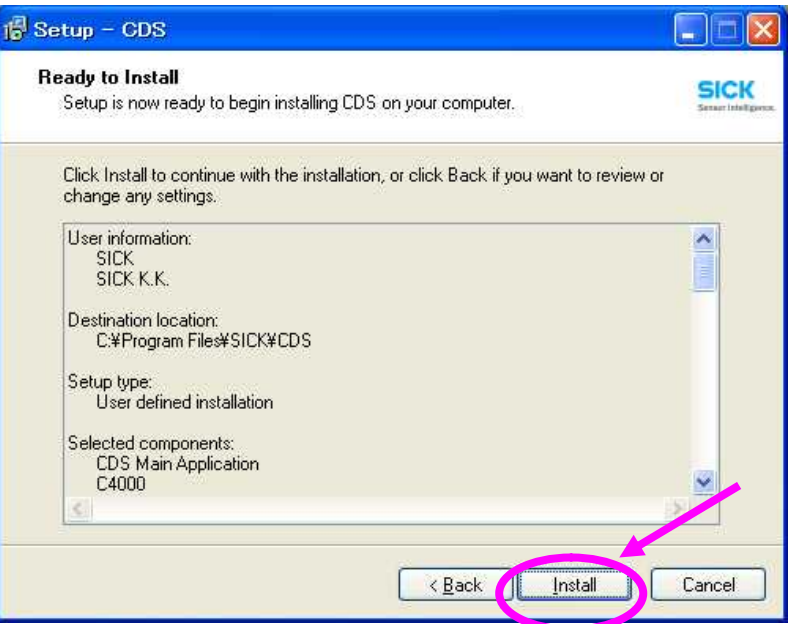

次のウィンドウが表示されますが、CDSのインストールが終了するまで、このままの状態で お願いします。

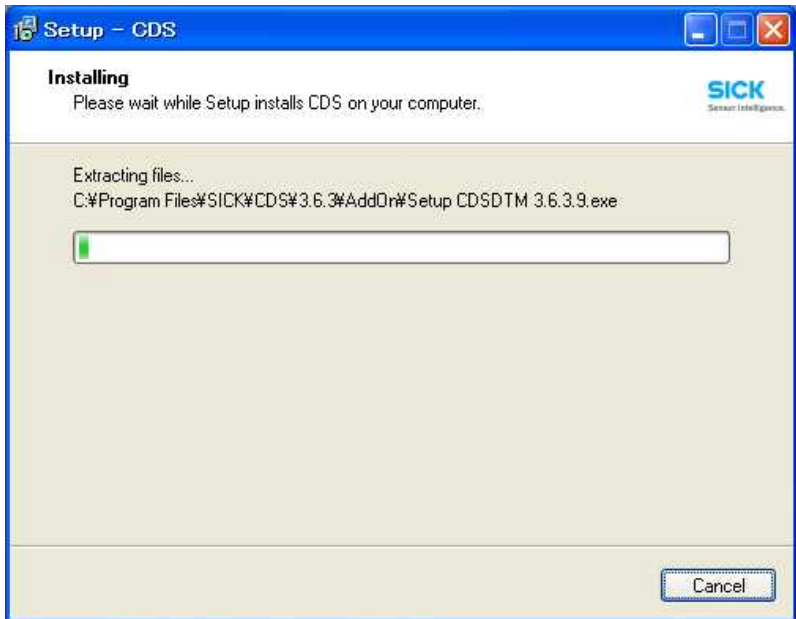

次のウィンドウが表示されますが、そのまま "Next" をクリックして下さい。

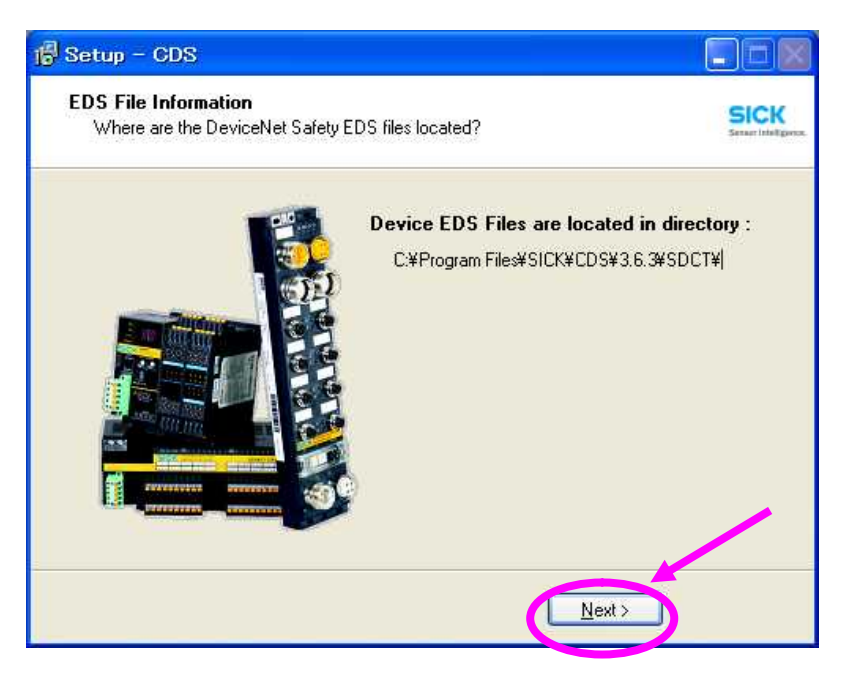

最後に、次のウィンドウが表示されますので、"Next" をクリックして下さい。

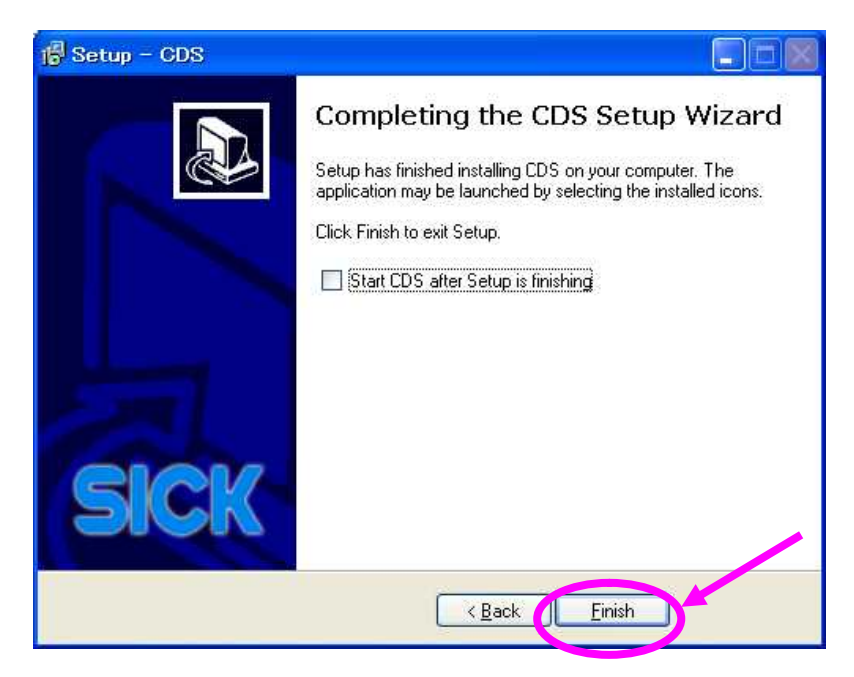

次のウィンドウが表示され、CDSソフトをインストールするフォルダーが表示されます。

以上で、CDSのインストール作業は終了です。

2. CDSメニューの日本語表示への切り替え

CDSソフトを立ち上げ メニューの "Extras - Language" を選択します。

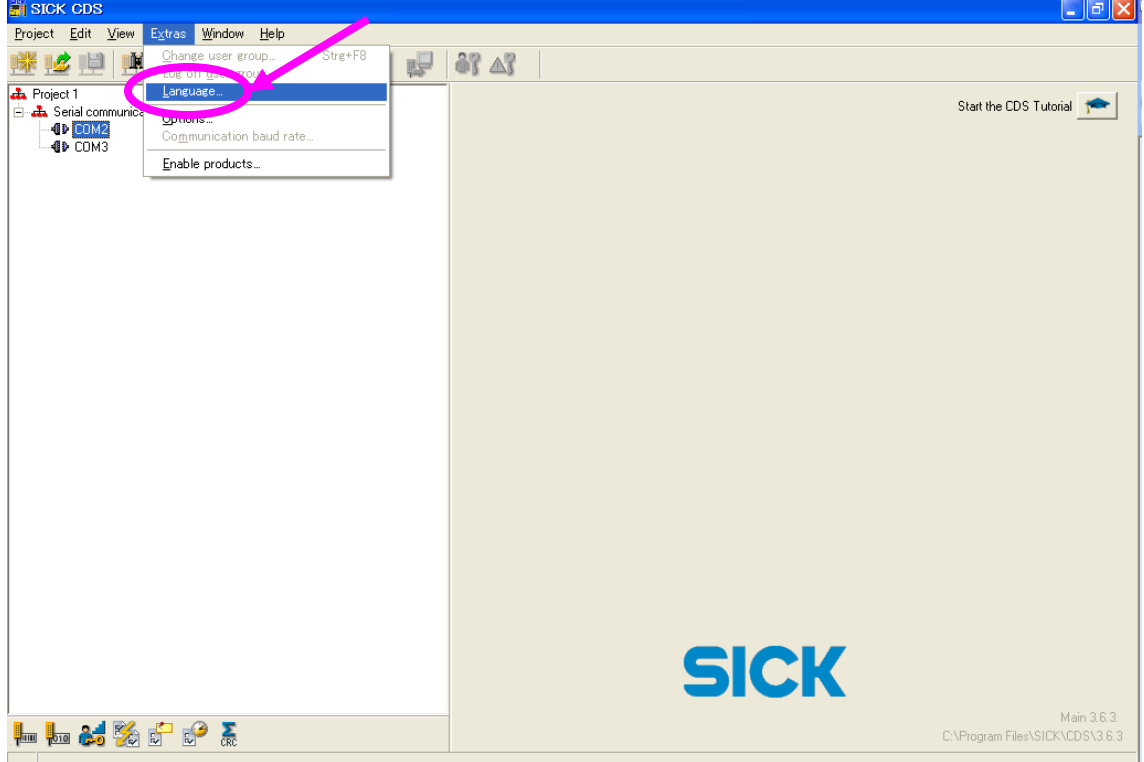

プルダウンメニューで "Japanese" を選択して下さい。

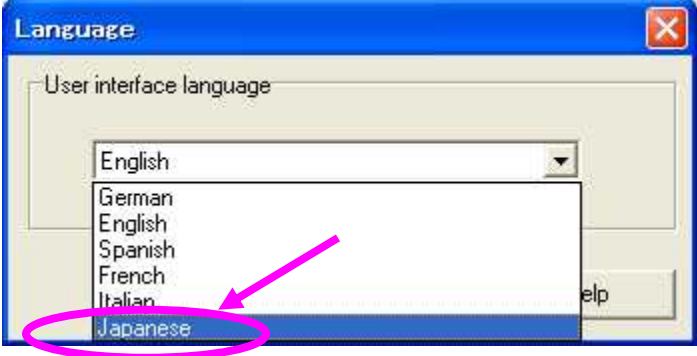

メニュー表示が日本語に切り替わります。

\* 表示設定は初回のみで、次回から設定する必要はありません。

- 3. C4000 アドバンスド 受光器 設定手順
- R1 C4000受光器に通信ケーブルを接続し、CDS ソフトを立ち上げます。
- R2 先ず、接続されている COM ポートをクリックして下さい。

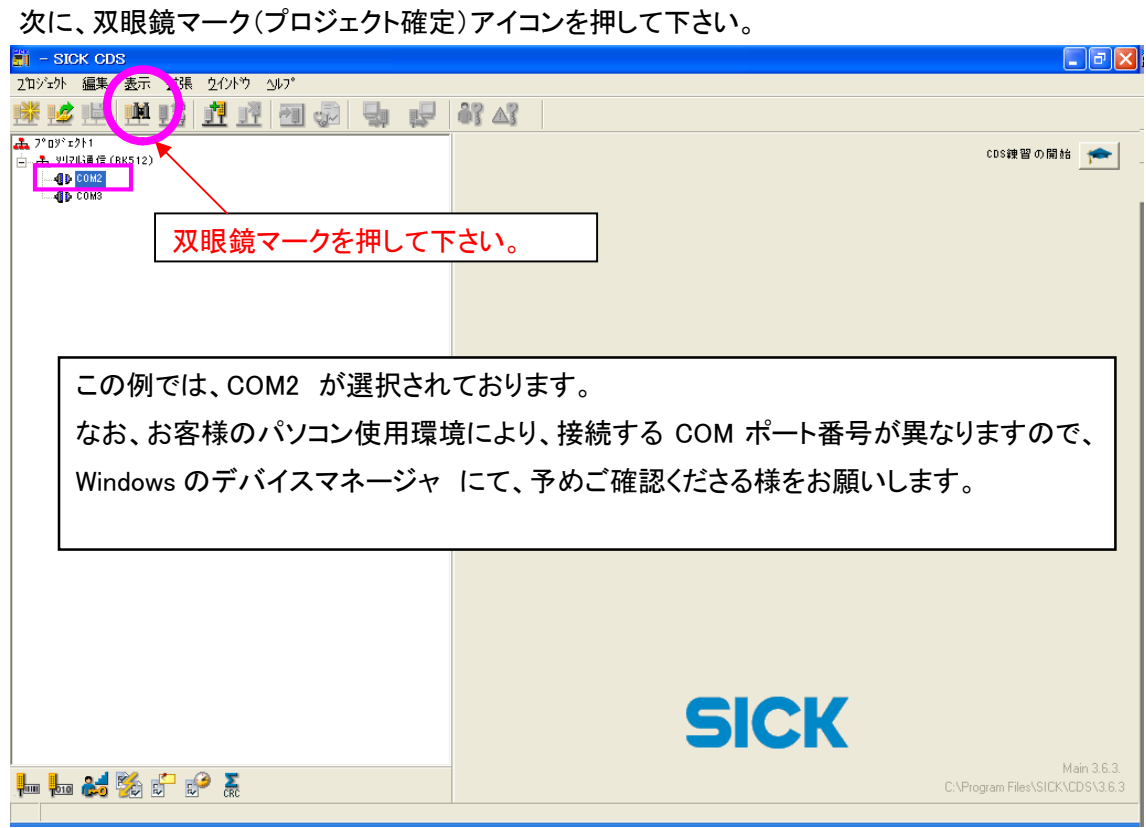

R3 「続行」を押して下さい。

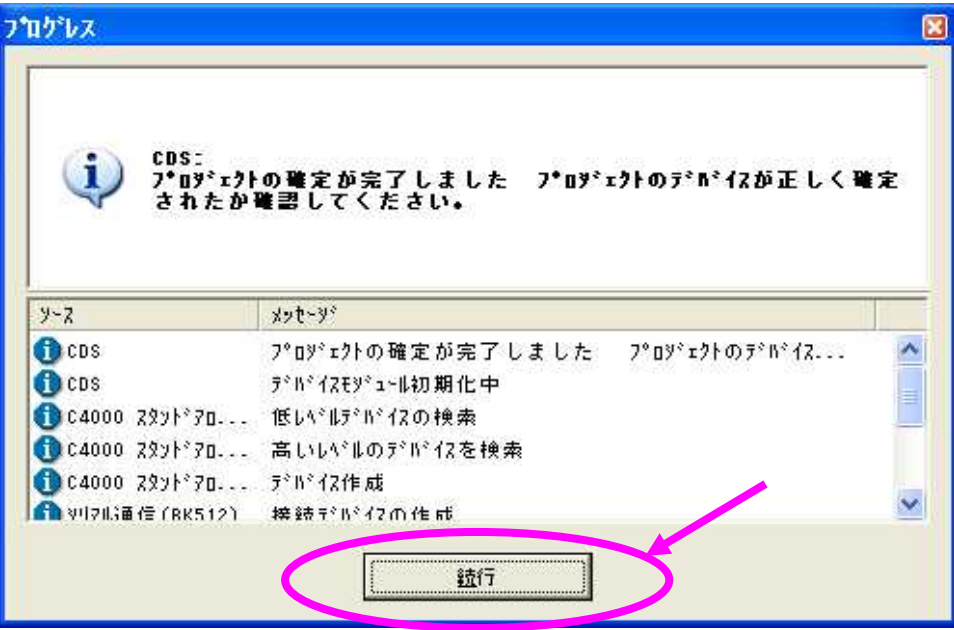

R4 「はい」を押して下さい。

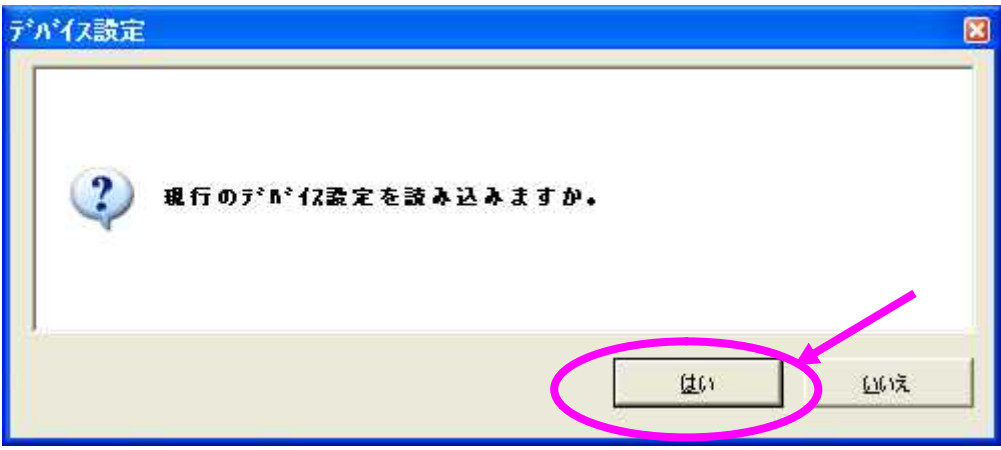

R5 ツリーに表示されている「C4000 スタンドアロン (受光器) \*」をダブルクリックします。

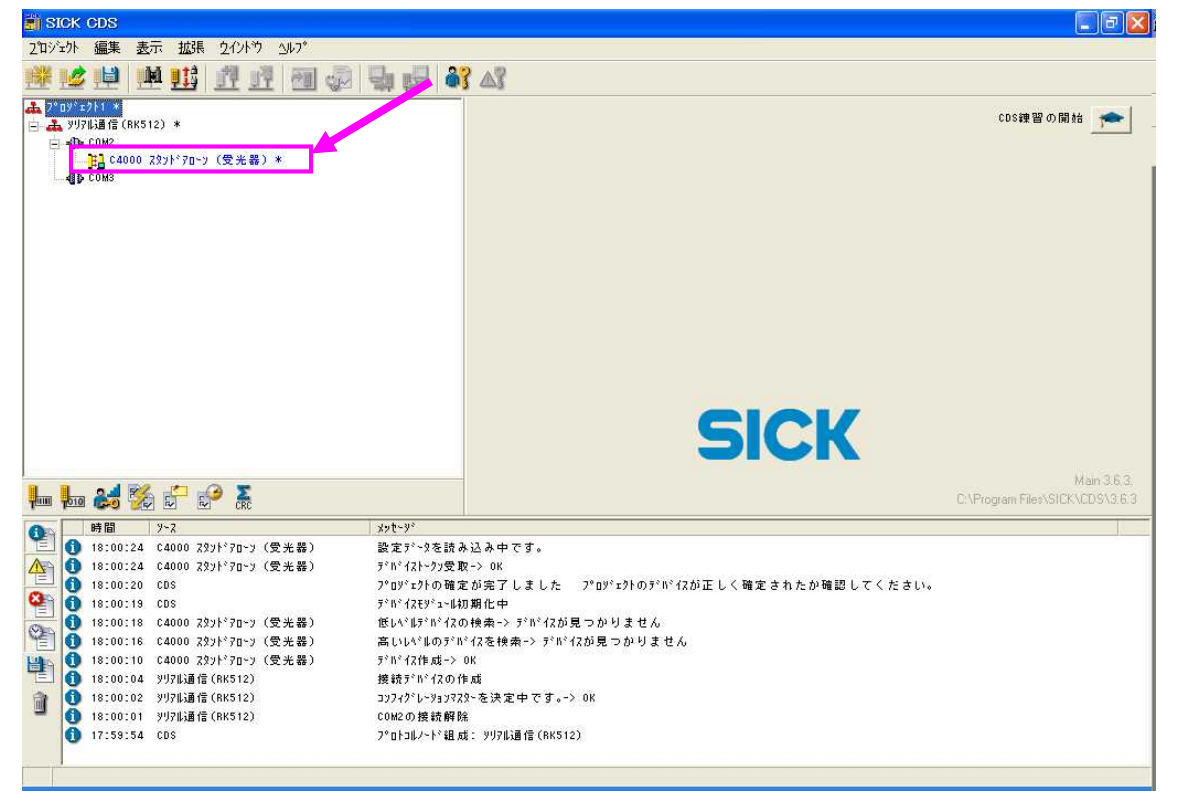

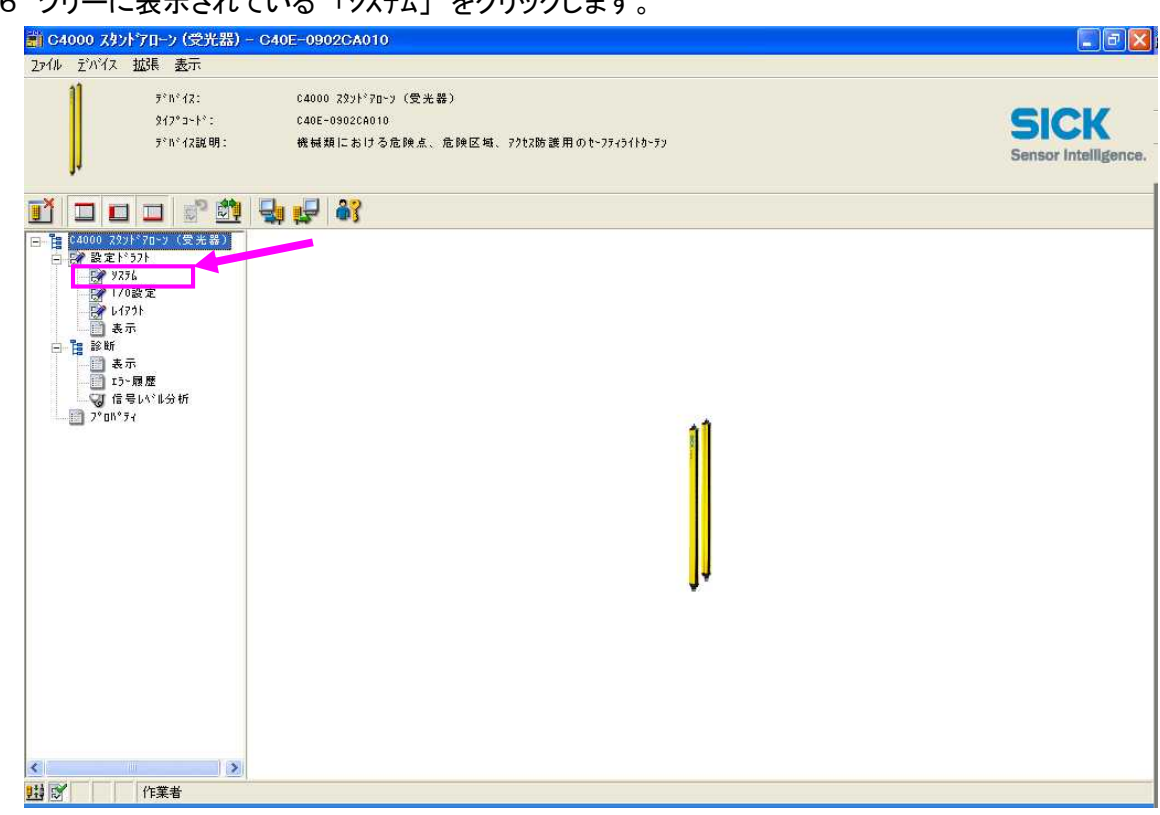

# R6 ツリーに表示されている 「システム」 をクリックします。

R7 受光器の設定画面が表示されます。各設定を行って下さい。

「システム」タブが最初に表示されます。

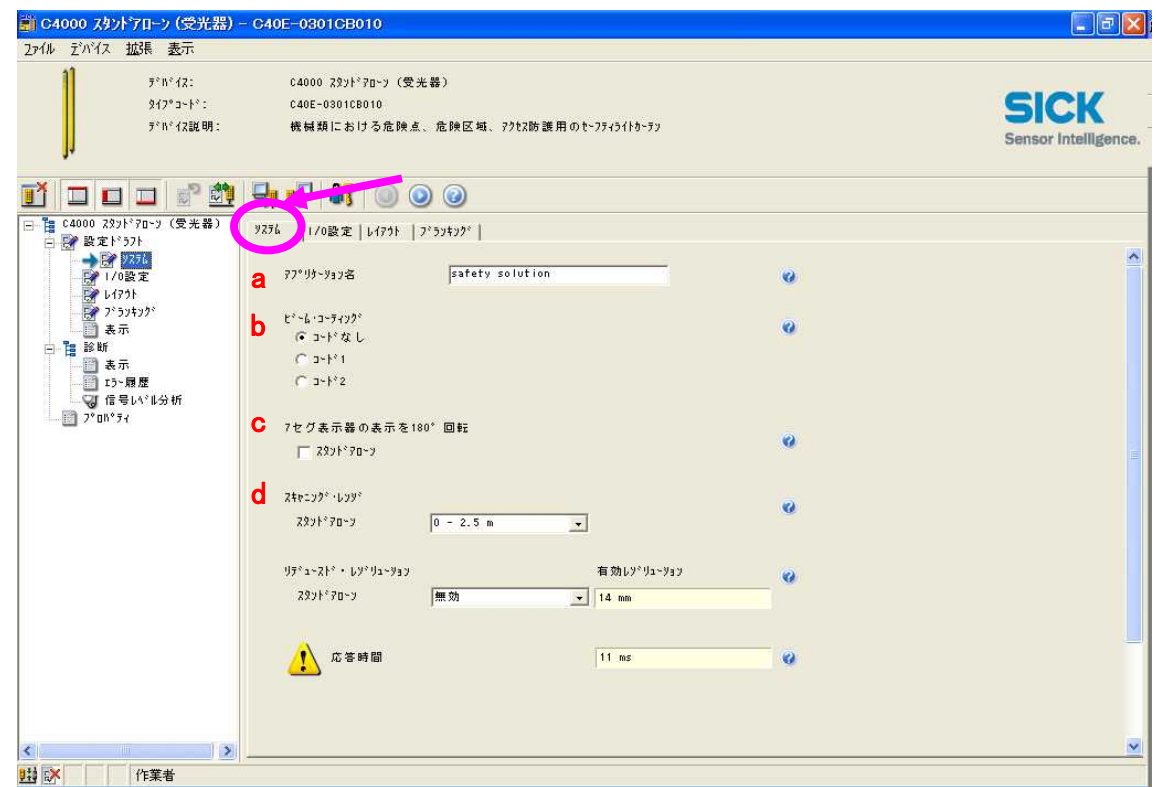

a:アプリケーション名

アプリケーションの名前を付けることができます。 例:溶接機1

b:ビームコーディング

相互干渉防止のコードの選択です。 "コードなし"、"コード 1"、"コード 2"の3種類が選択 できます。(投光器と設定を合わせて下さい。)

注)"コート 1"、"コート 2"を選択した場合、応答時間が遅くなります。

(オペレーティング・インストラクション P83 表32を参照して下さい。)

c:7 セグ表示器の表示を 180°回転

投光器の7-セグディスプレーの表示方向を変更できます。(180°回転) 表示灯を上側に投光器を設置した場合:□内にチェックを入れて下さい。

d.スキャニングレンジ [m]:

センサ間距離の設定です。短距離と長距離の設定になります。 最小検出物体Φ14mm のセンサ :0~2.5m と 2~6m 最小検出物体Φ20、30、40mmのセンサ :0~6m と 5~19m

#### R8 「I/O 設定」タブを選択して下さい。

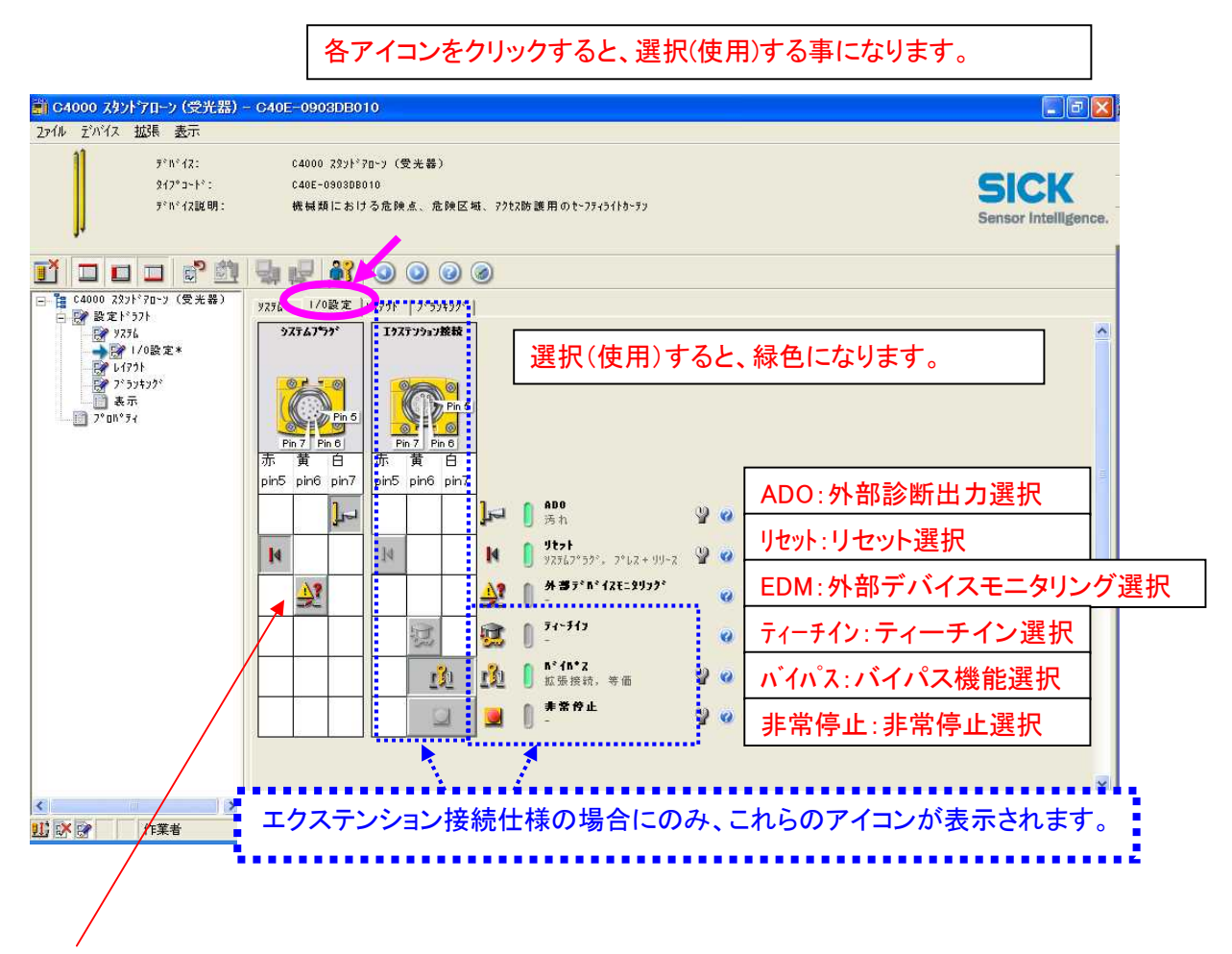

・EDM (External Device Monitoring )のアイコン

外部装置(リレー)の異常検出機能を"使用する"/"使用しない"の選択です。

#### 「エクステンション接続」

- ・ティーチインのアイコン
- ティーチイン機能を "使用する"/"使用しない"の選択です。
- ・バイパスのアイコン
- バイパス機能を"使用する"/"使用しない"の選択です。
- ・非常停止のアイコン
- 非常停止機能を"使用する"/"使用しない"の選択です。
- ※上記、「エクステンション接続」の機能で、同時に複数の機能を使用することができません。 どれか1つの機能のみ、使用することができます。

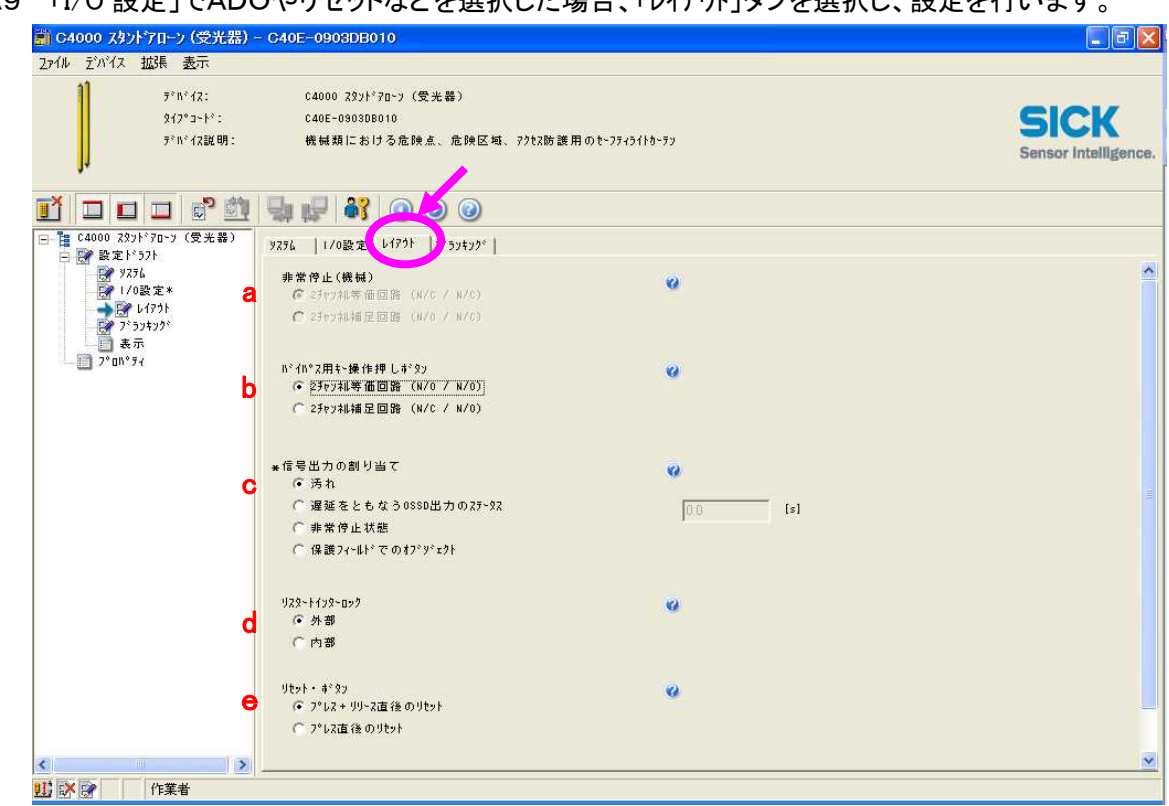

R9 「I/O 設定」でADOやリセットなどを選択した場合、「レイアウト」タブを選択し、設定を行います。

a: 非常停止(機械) : エクステンション接続にて、非常停止機能を使用する 場合の接続設定です。

- ・2 チャンネル等価回路 (N/O / N/O)
- ・2 チャンネル補足回路 (N/C / N/O)
- b: バイパス用キー操作押しボタン :エクステンション接続にて、バイパス機能を使用する 場合の接続設定です。
	- ・2 チャンネル等価回路 (N/O / N/O)

・2 チャンネル補足回路 (N/C / N/O)

- c: 信号出力の割り当て (ADO) 信号出力の使用用途の設定です。(下記4項目の内、どれかひとつを選択して下さい。)
	- ・ 汚れ
	- ・ 遅延をともなう OSSD 出力のステータス [s] →OSSD の補助出力で遅延することができます。(選択すると時間入力ができます。) 注)シグナル出力は非安全出力なので機械停止の出力として使用しないで下さい。
	- ・ 非常停止状態 エクステンション接続コネクタがある場合に接続された非常停止入力のステータス出力
	- ・ 保護フィールドでのオブジェクト 防護範囲における検出物体の有無の信号です。
- d: リスタートインターロック : 再起動インターロックの設定です。
	- ・外部 :オートリスタート
	- ・内部 :マニュアルリスタート
- e: リセット・ボタン :リセット動作の選択です。
	- ・プレス + リリース直後のリセット

リセットボタンを"押す"=>"離す"でリセット (立ち下がりで リセット)

・プレス直後のリセット

リセットボタンを"押す"でリセット (立ち上がりで リセット)

注)C4000 オペレーティング・インストラクション 「4.1 再起動インターロック」に この項目の注意事項の記載(21ページ)がありますので、ご覧下さい。

R10 ブランキング機能を使用する場合、「ブランキング」タブを選択し、設定を行います。

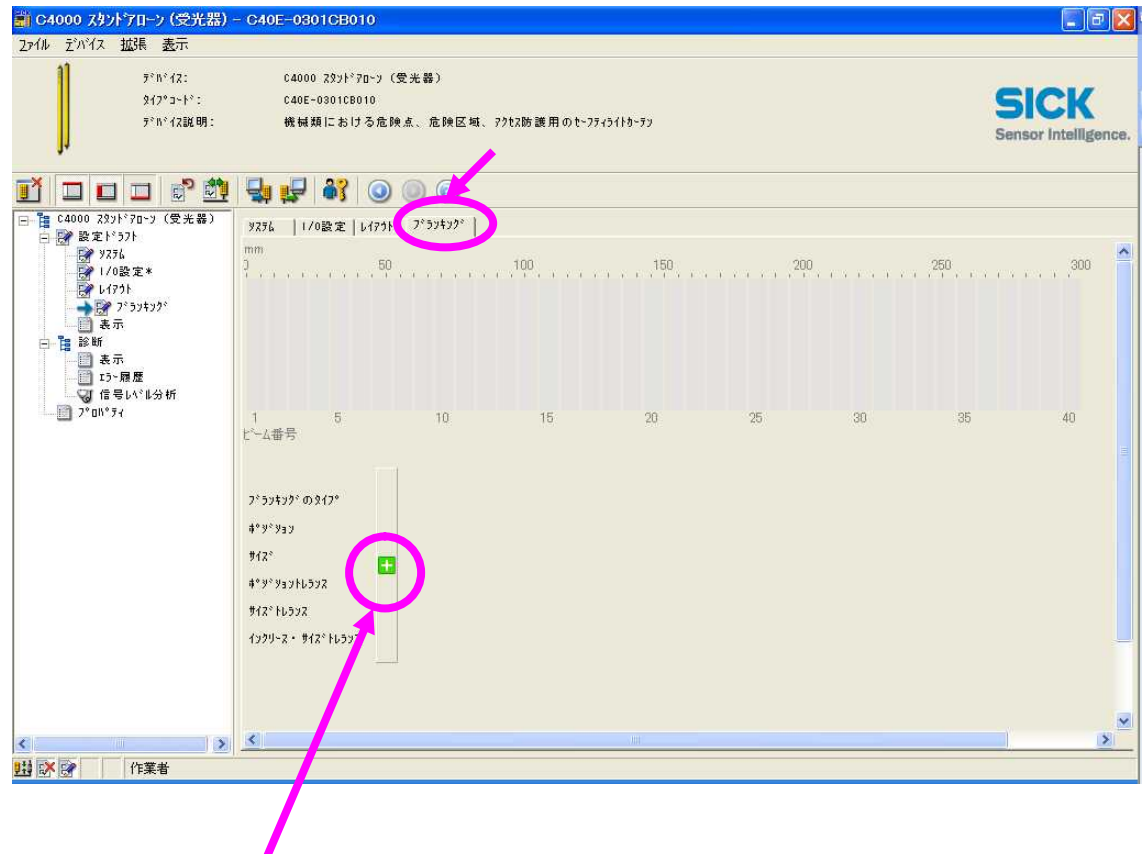

R11 次に、上記 「+」マークをクリックします。その後、下記のようなブランキング設定用初期 画面が表示されます。

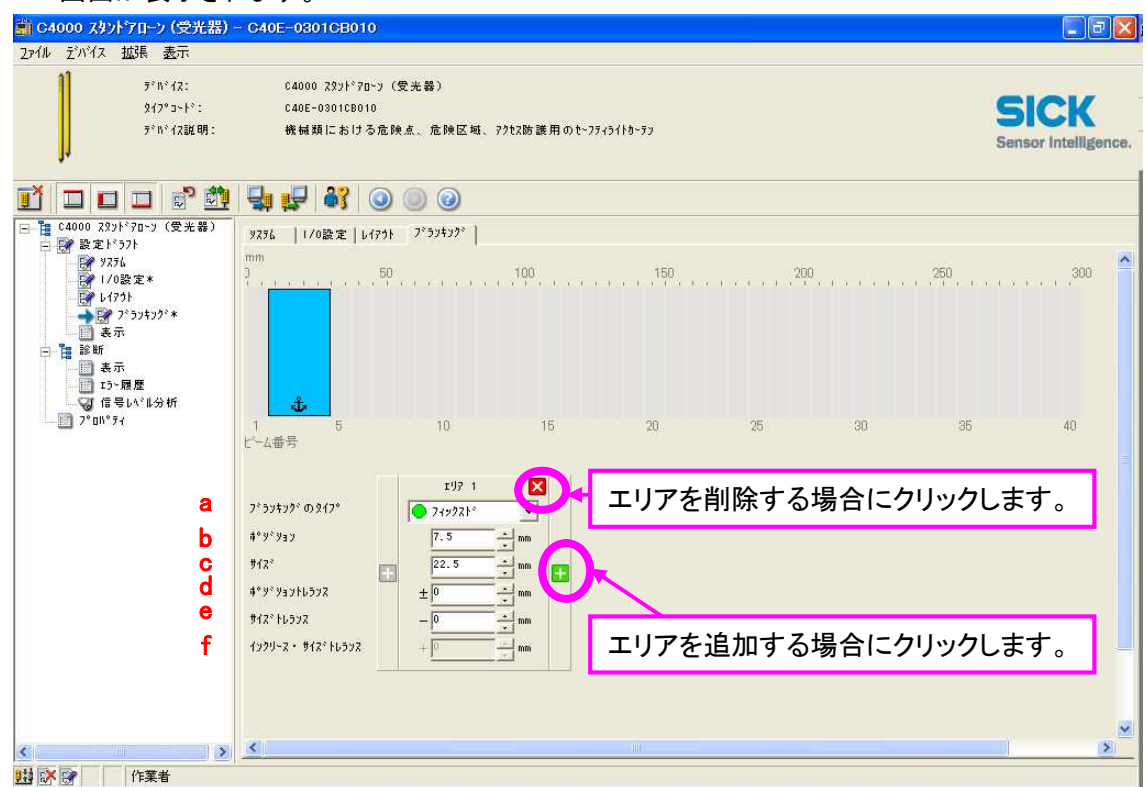

- a: ブランキングのタイプを選択します。
	- ・フィックスド
	- ・フィックスド+サイズ・トレランス(7 セグ表示器側)を増加
	- ・フィックスド+サイズ・トレランス(7 セグ表示器反対側)を増加
	- ・フローティング(コンプリートオブジェクト・モニタリング)
	- ・フローティング(パーシャルオブジェクト・モニタリング)
- b: ポジション : フィックスドブランキングを選択した場合、ブランキングを開始 するポジション(絶対位置、単位:mm)を設定します。
- c: サイズ : ブランキング幅(単位:mm)を設定します。
- d: ポジショントレランス : フィックスドブランキングを選択した場合、必要に応じて(例:振動 する物体)、ブランキングポジションの許容幅(単位:mm)を設定し ます。
- e: サイズトレランス : 必要に応じて、ブランキング幅の許容幅(単位:mm)を設定します。
- f: インクリース・サイズトレランス : フィックスド+サイズ・トレランスを選択した場合、フックスドブラン キングの1つのサイドに、ブランキング幅の許容幅(単位:mm)を 設定します。

\*ブランキングタブでのウインドウ下部の「ビーム・データ読み込み」,「ティーチ・イン・フィールド」、 「フラッシュデモプレー」について。

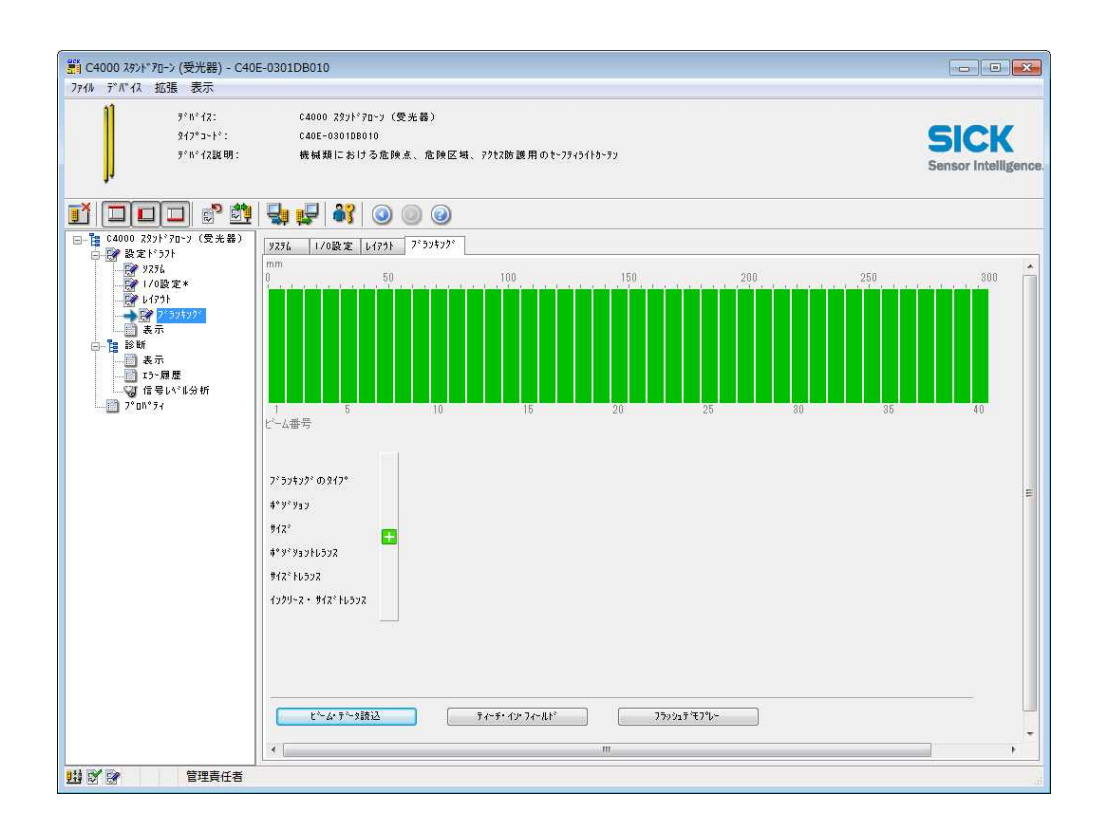

### 「ビーム・データ読み込み」 (通光状態)

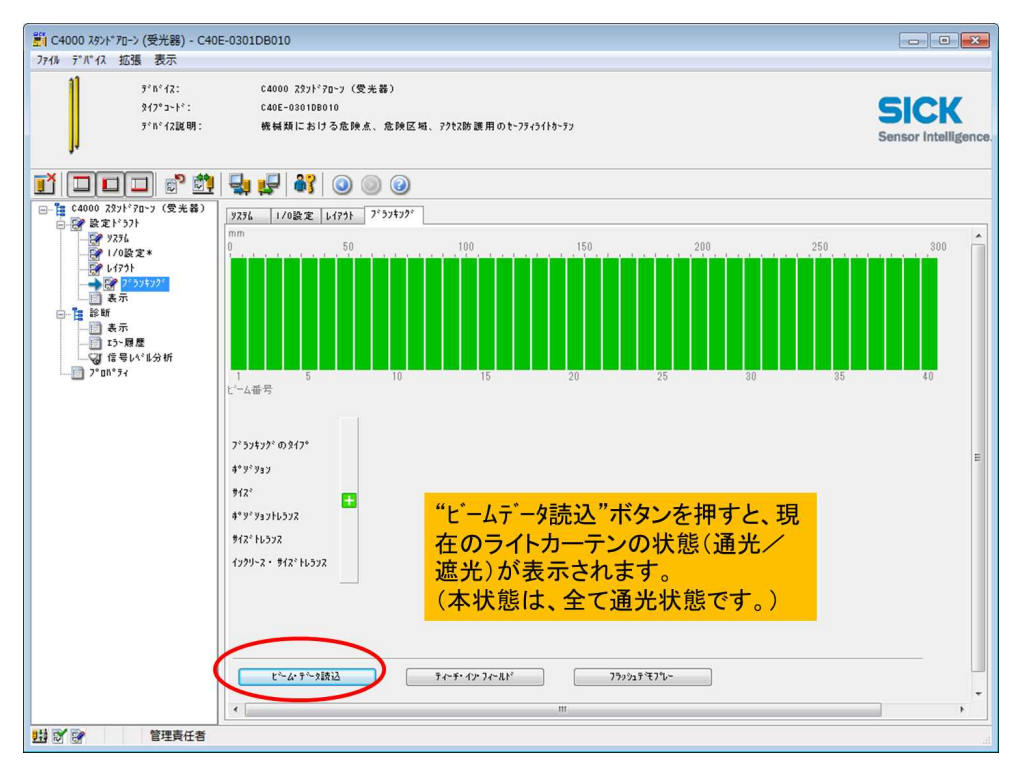

#### 「ビーム・データ読込」 (遮光状態)

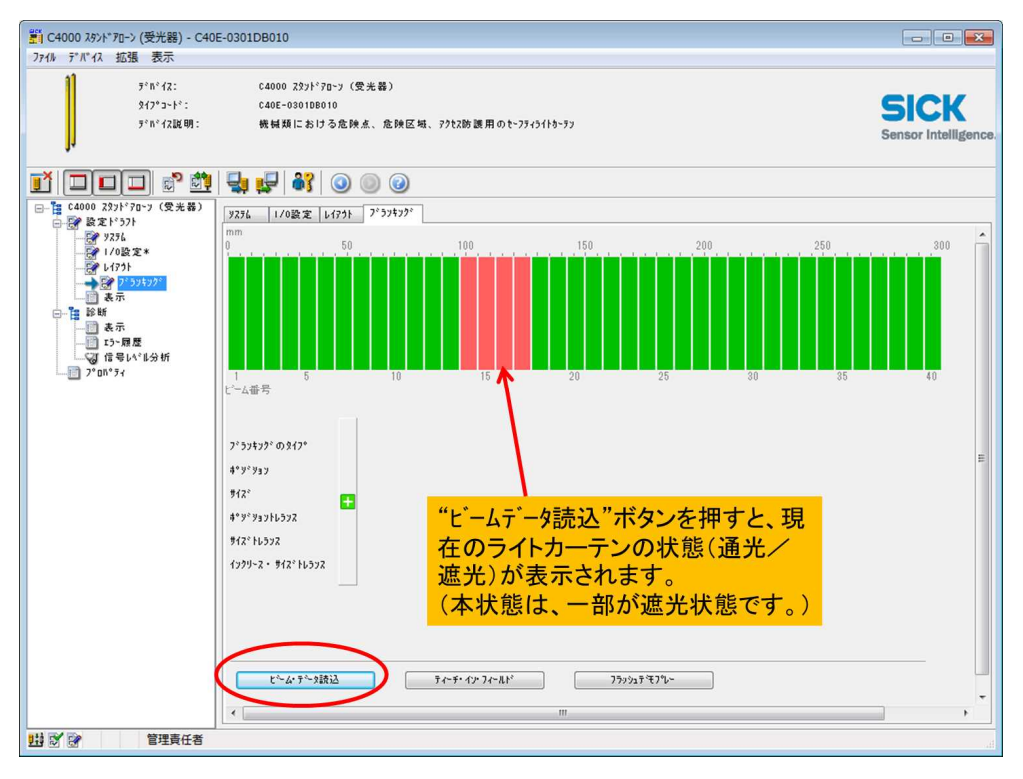

### 「ティーチ・イン・フィールド」

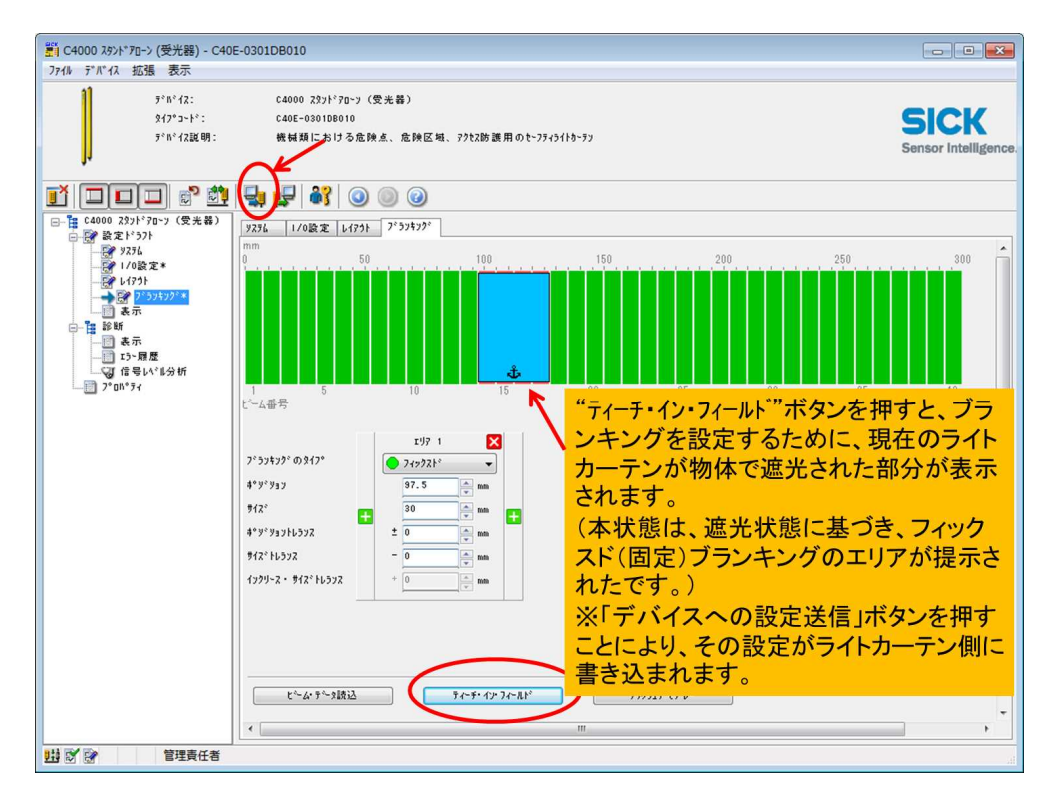

# 「フラッシュデモプレー」

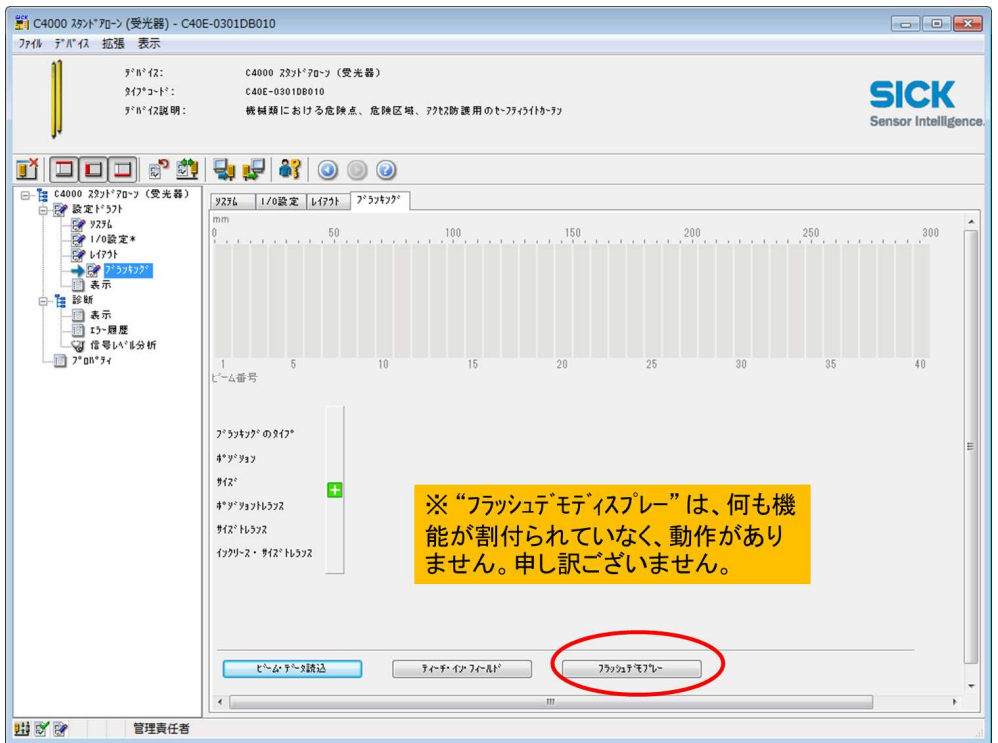

#### R12 設定の送信

R13 「デバイスへ設定を送信」アイコンをクリックして下さい。

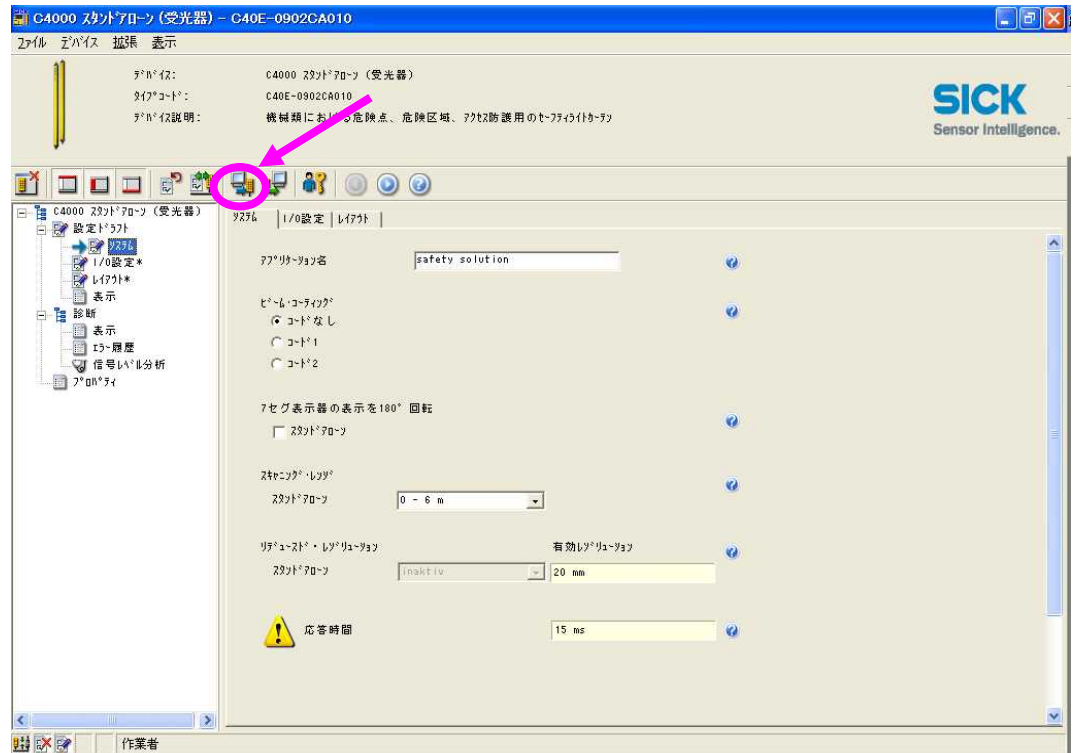

# R14 「はい」を押して下さい。

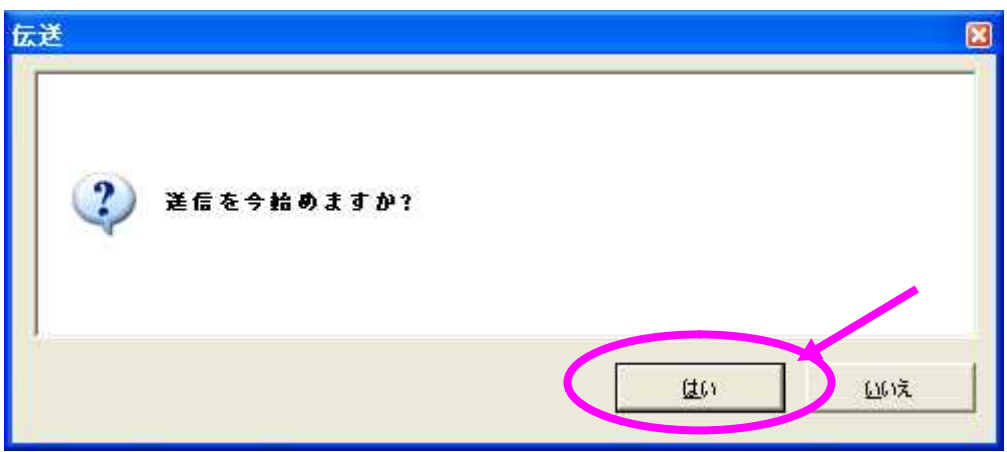

R15 プルダウンボタンを押して、「管理責任者」を選択して下さい。

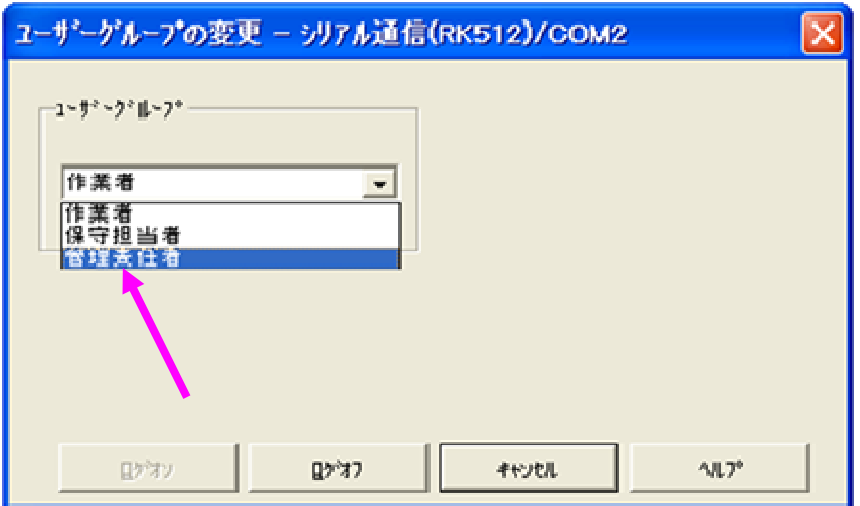

R16 パスワード 「SICKSAFE」 (半角大文字)を入力し、「ログオン」を選択して下さい。

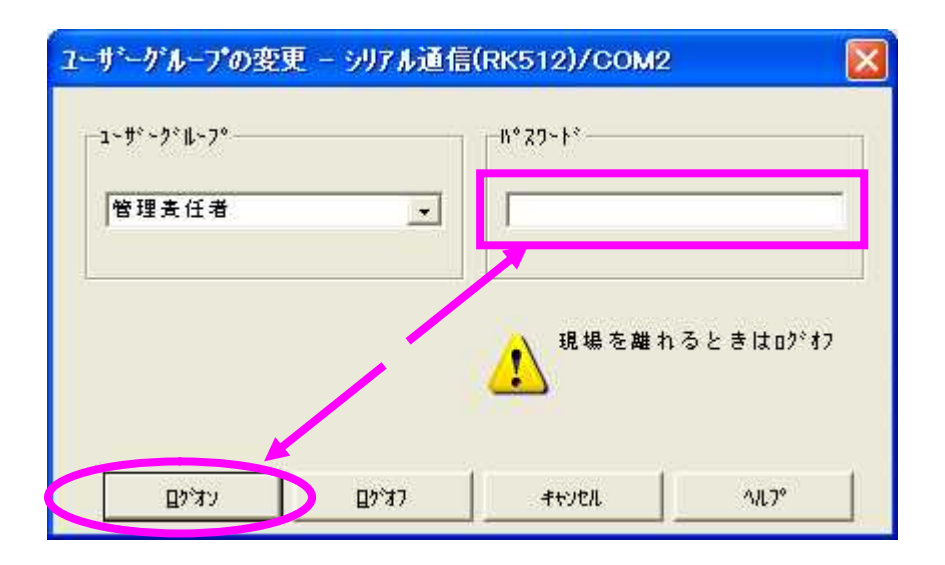

R17 「続行」を押して下さい。

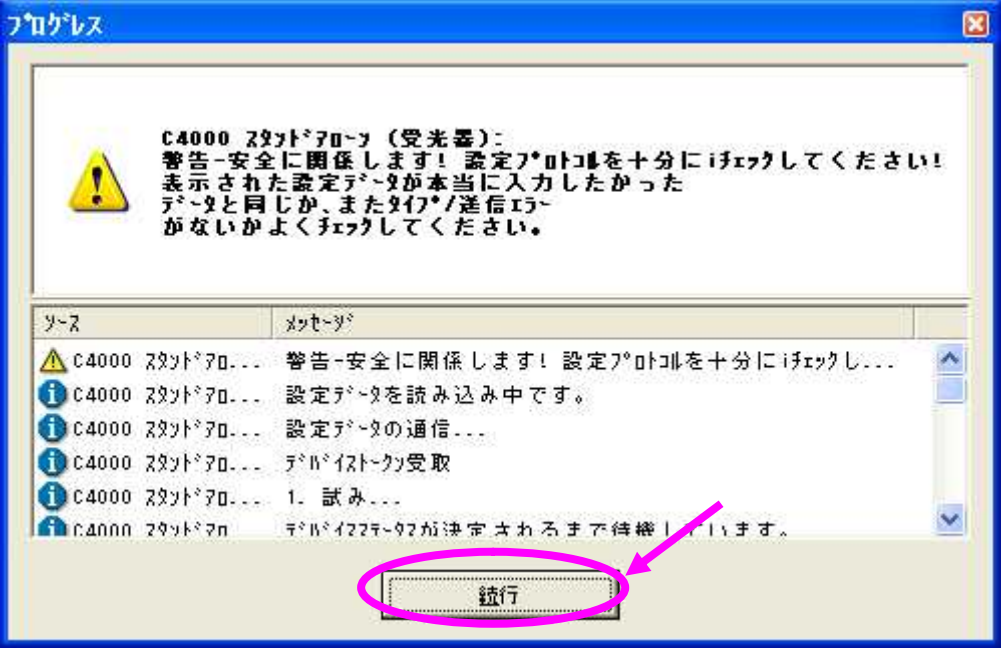

#### R18 「リリース」を押して下さい。

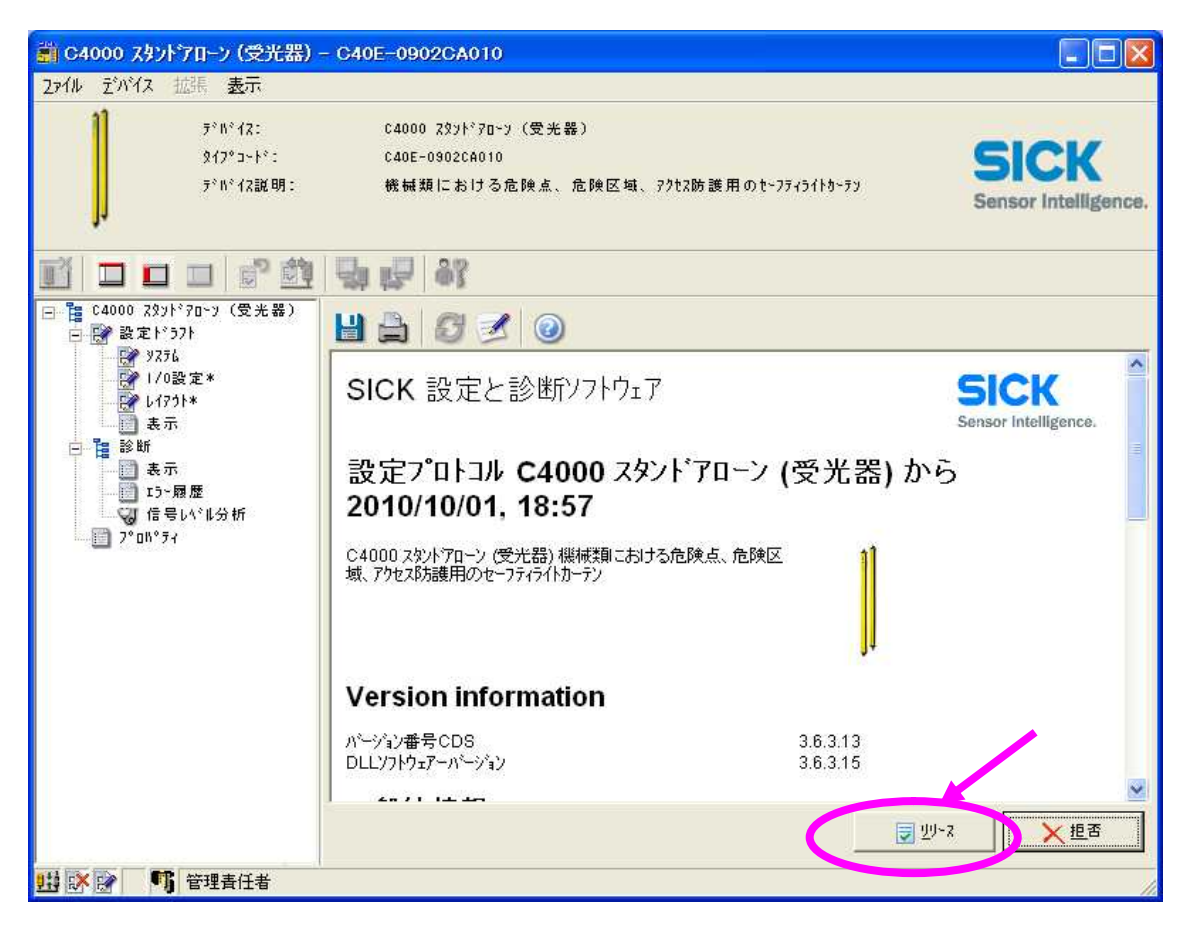

R19 「続行」を押して下さい。

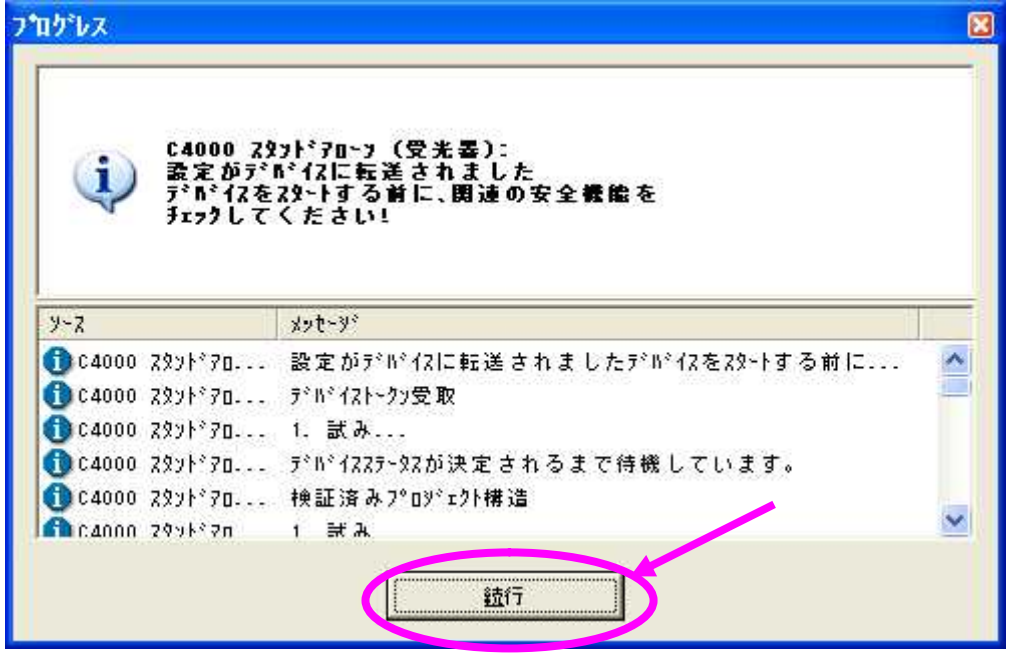

# R20 以上で、受光器の設定は終了です。

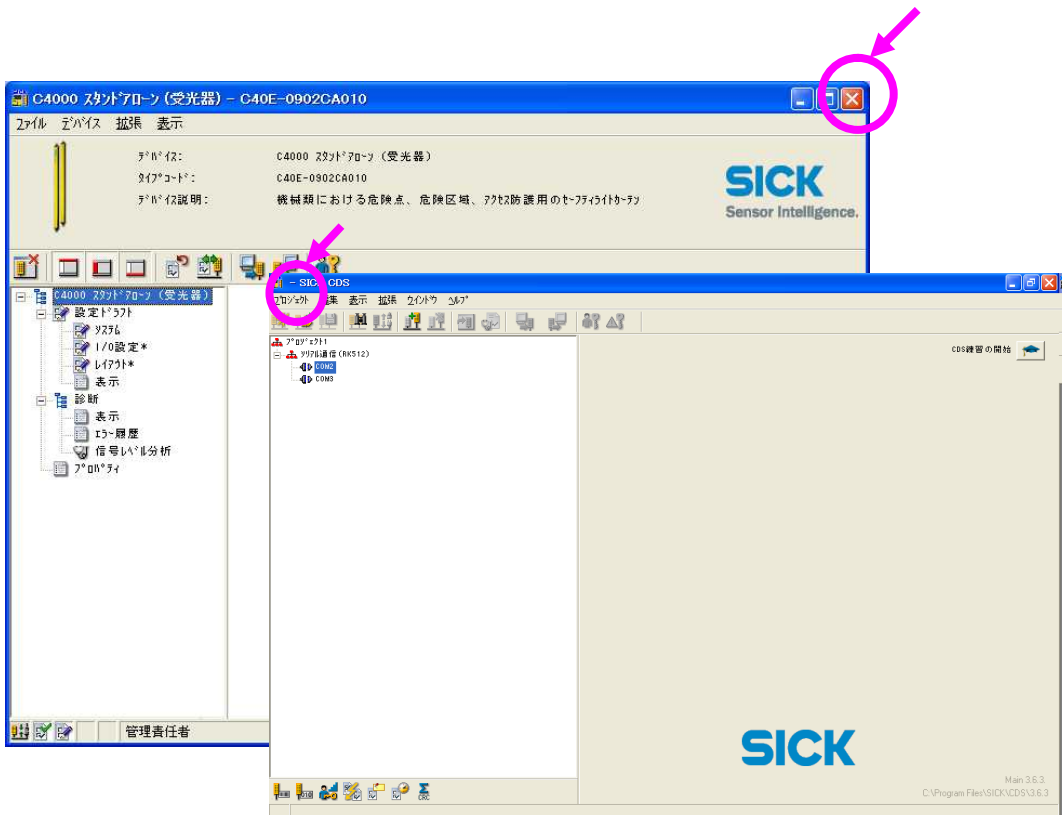

CDS ソフトを終了する場合、 ウィンドウ右隅上の「×」アイコンをクリックするか、 「プロジェクト」メニューの「終了」で終了して下さい。

4. C4000 アドバンスド 投光器 設定手順

S1 C4000投光器に通信ケーブルを接続し、CDS ソフトを立ち上げます。

S2-6 受光器の設定手順 (R2-6)と同じ手順を行って下さい。

S7 投光器の設定画面が表示されます。各設定を行って下さい。

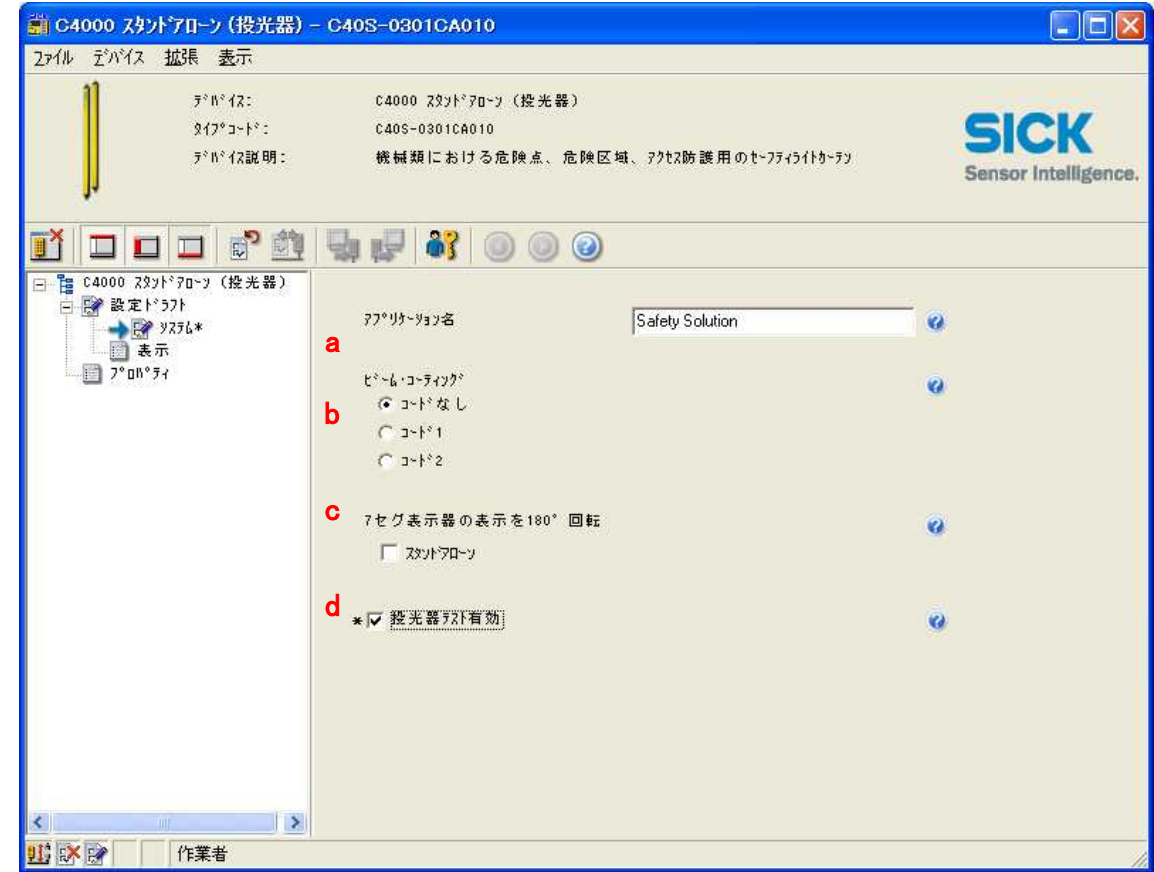

a:アプリケーション名

アプリケーションの名前を付けることができます。 例:溶接機1

b:ビームコーディング

相互干渉防止のコードの選択です。 "コードなし"、"コード 1"、"コード 2"の3種類が選択 できます。(受光器と設定を合わせて下さい。)

注)"コート'1"、"コート'2"を選択した場合、応答時間が遅くなります。

(オペレーティング・インストラクション P83 表32を参照して下さい。)

c:7 セグ表示器の表示を 180°回転

投光器の7-セグディスプレーの表示方向を変更できます。(180°回転) 表示灯を上側に投光器を設置した場合:□内にチェックを入れて下さい。

d:投光器テスト有効

投光テストを行うかの選択です。 投光テストを行う場合は、□内にチェックを入れて下さい。 チェックを入れた場合でも、Pin3(灰色線)を常時24Vへ接続しておけば、投光テストは 行われません。(投光テスト:オペレーティング・インストラクション P39を参照して下さい。)

- S8 投光器の設定が終了した後。設定内容を投光器に送信します。 受光器と同じ手順(R12-19)で行います。
- S20 以上で、投光器の設定は終了です。 CDS ソフトを終了する場合、 ウィンドウ右隅上の「×」アイコンをクリックするか、 「プロジェクト」メニューの「終了」で終了して下さい。

・・・・・ご質問・ご不明な点がございましたら下記弊社技術サービス部へご連絡下さい。・・・・・

ジック株式会社 技術サービス部 TEL:03-5309-2114 FAX:03-5309-2113